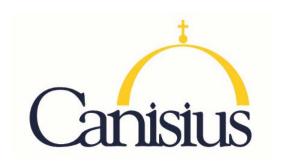

## TEACH School Counseling

- 1. Go to www.highered.nysed.gov/tcert/teach
- 2. Log on to TEACH with your username and password.
- 3. Click on "TEACH Online Services"
- 4. Click on "Apply for Certificate"
- 5. Update profile to reflect classroom teaching and/or administrative experience.
- 6. Make selections from **DROP BOXES** as per below:
  - o Area of Interest: Administration and Pupil Personnel Services
  - Subject Area: School Counseling
  - o Grade Level: PreK-12 All Grades
  - o Title: School Counselor
  - o Type of Certificate: Provisional Certificate or Permanent Certificate
- 7. Answer yes to question re: approved teacher prep program (program code: 81101)
- 8. Answer "moral character" questions and electronically sign affidavit
- 9. Submit payment for application (\$50 per title, online using a credit card)

| Program           | Code  | Certification Type      |
|-------------------|-------|-------------------------|
| School Counseling | 81101 | Initial or Professional |
|                   |       |                         |